## Candlestick-Graph erstellen

Der Candlestick-Graph gleicht einem Boxplot, aber ohne die Fehlerbalkenkappen und ohne Medianlinie. Die Daten zeigen typischerweise Kursverläufe an, mit den Open/Close-Werten dargestellt durch die Ober- und Untergrenze der Balken und den High/Low-Werten durch die Fehlerbalken.

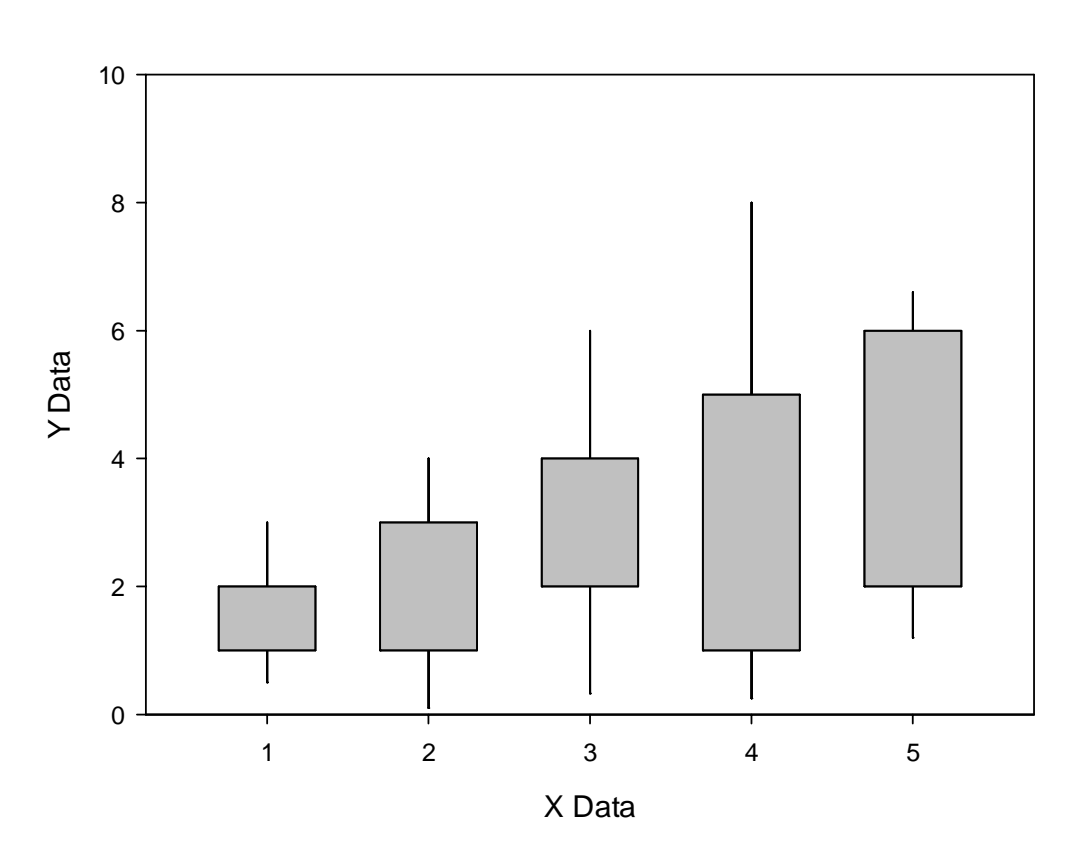

Candlestick Graph

Im Arbeitsblatt haben wir in den Spalten 1-5 die folgenden Werte: X value, close value,open value, low value, und high value.

Mit einer Transformation (Analysis > User-Defined) können wir daraus Werte erzeugen, die wir dann als zwei Stacked Bar-Plots (im gleichen Graphen) darstellen:

```
'duplicates the low value for convenience 
col(6)=col(4)'calculate the upper end of the low-high bar 
col(7)=col(5)-col(4)'places the lower value of the open-close in a new column 
col(8)=if(col(2)<col(3);col(2);col(3))'calculate the temporary high value 
temphigh=if(col(3)>col(2);col(3);col(2))
'calculate the position of the high value 
col(9)=temphigh-col(8)
```
Wir möchten auch die Farbe aus dem Arbeitsblatt heraus kontrollieren. In Spalte 10 geben wir die Farben none und black ein, in Spalte 11 die Farben none und gray (Worksheet > Graphic Cells > Color).

Nach dem Erzeugen der Daten durch Ausführen der Transformation erstellen wir einen Stacked Bar-Plot, X many Y, mit Spalte 1 für X und den Spalten 6 und 7 für die Y-Werte. Im Graph Properties-Dialog ändern wir Bar Width zu Needle, und Edge Color zu Spalte 10 (die Spalte kann am Ende der Dropdown-Liste ausgewählt werden, wenn Farb-Werte enthalten sind).

Nun erzeugen wir einen zweiten Stacked Bar-Plot im selben Graphen (Graph Page > Add Plot), X many Y, mit Spalte 1 für X und den Spalten 8 und 9 für die Y-Werte. Wiederum in den Graph Properties wählen wir Fill Color aus Spalte 11 und Edge Color aus Spalte 10.